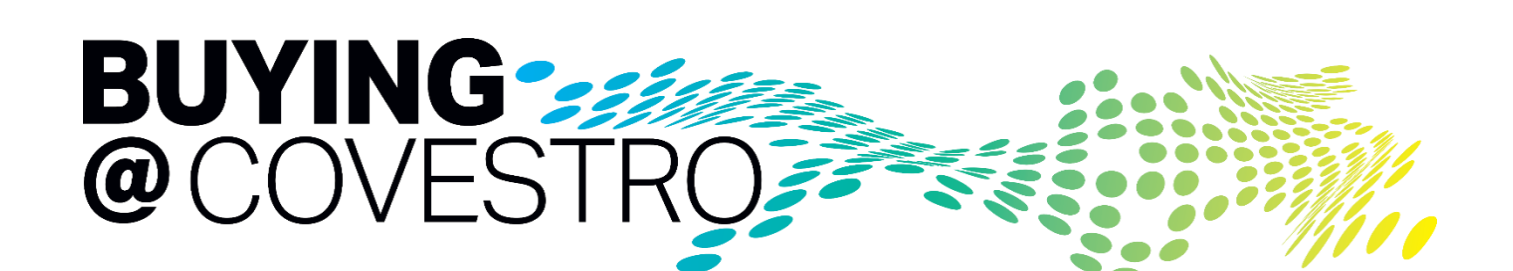

Buying@Covestro : 供应商注册指南

covestro

**covestro.com**

**BUYING@COVESTROFFERENT** 

1

#### 尊敬的合作伙伴,

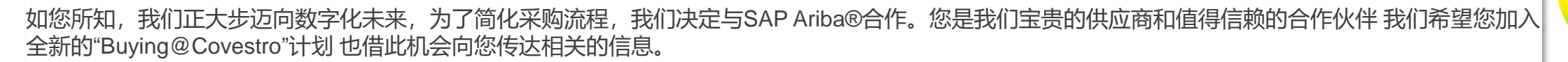

Buying@Covestro是一个云采购平台 其中包括 一些与供应商相关的模块。若您的公司还没有SAP Ariba®供应商账户,则需要进行注册,以便今后对该平 台进行使用 。此注册免费。

您必须以Covestro供应商的身份注册SAP Ariba®供应商账户,此注册不会讲入收费模块--Ariba供应商网络(ASN)。注册完成后,即可访问科思创相关的 SAP Ariba模块。

科思创将通过此平台管理您的主数据。为了继续与科思创保持业务关系,您需要检查并完善相关数据。

您将会收到一封电子邮件并通过 电子邮件创建您的供应商账户。该电子邮件由Ariba自动生成,为了防止该邮件进入您的垃圾邮件文件夹,请注意发件人地 址为 [no-reply@eusmtp.ariba.com](mailto:no-reply@eusmtp.ariba.com) 。

**重要事项:**若您的公司已拥有SAP ARIBA®供应商账户,请点击您在上述电子邮件中收到的链接,通过您现有的账户用户名进行登录。

注册完成后,您需要选择加入Ariba供应商网络(ASN) 并可通过ASN进行数据交换(如采购订单和采购目录)。您需要支付的年费根据您在SAP Ariba上 进行的交易量确定。您将收到另一封更多有关 ASN介绍的电子邮件。若您在注册过程中有任何问题或需要支持,请通过以下电子邮件地址与我们联系: [procurement-directs.gc@covestro.com](mailto:procurement-directs.gc@covestro.com) 或 [Procurement-Indirects.gc@covestro.com](mailto:Procurement-Indirects.gc@covestro.com) **。** 我们竭诚期待与您一起塑造数字化未来。

谨上,

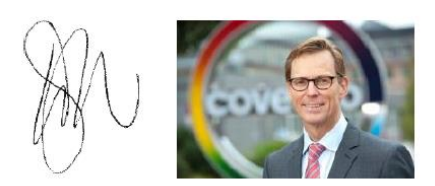

Dirk Jan de With 首席采购官

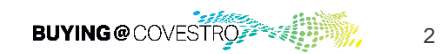

covestro

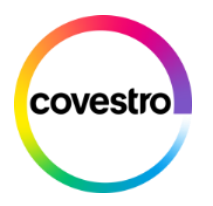

### **步骤1: 准备您的基本信息&重要提示**

在接下来,我们将帮助您完成注册流程。

为了更高效迅速的完成注册流程,以下是注册过程中您需要准备的信息清单:

- 您的**Ariba Network账号和密码**(如果您已经注册成为SAP Ariba®供应商);
- 接收科思创采购订单的**电子邮件地址**。

#### 重要提示:

- 贵司在Airba系统的科思创调查问卷里看到的信息,如公司名字和地址,**如果没有实质的变化的话,请不要随意变更**。
- 请确保填写的供应商名字和地址是贵司营业执照上的名字和地址。
- 请将地址仅填写在"街道;地区;城市",**不要**填写在"街道2,街道3和门牌号"等地方。如果没有实质的变更,请勿改动格式。
- "街道;地区;城市"都**最多**可以填写35个字符(包括空格),如"街道"填不完,请填在"地区"或者"城市"里面。
- 供应商名字1和供应商名字2都**最多**可以填写35个字符(包括空格)。
- 如需要变更信息,需要上传支持文件。如变更公司名字或地址,需要上传营业执照扫描件。

请注意该注册指南中所有截图来自于测试系统,可能与您之后使用的正式系统有细微差别。

\* 文件仅供核实使用.

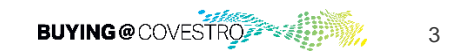

**步骤2: 发起邀请邮件**

尊敬的 TEST TEST.

为了向数字化未来发展,我司决定与 SAP Ariba®合作,简化采购流程。作为我们尊贵的供应商和可信 赖的合作伙伴,我们诚邀您参与全新的"Buying@Covestro"计划。您应该已经收到一份关于此项目的详 细说明邮件。您可以通过点击以下链接,在"Buying@Covestro (Ariba)"类目中回顾:

https://www.covestro.com/en/company/profile/procurement/supplier-information/downloadlinks

这对您意味着什么?

links

请在 Buying@Covestro 中注册,以便于在未来与科思创继续开展合作。在注册过程中,您必须填写您 的供应商主数据并完成验证,如联系信息等。此注册免费。注册完成后,您可以在 Buying@Covestro 平台内查看、完成并编辑贵公司的供应商数据。 登录方式:

贵公<mark>司 单击此处. 是否</mark>已经有一个 SAP Ariba® 供应商账户? 请在此输入您的用户名和密码登录: 单击 此处。党家后,余统将自动跳转至科思创注册调查表。

我们准备了简单的分步指南,以帮助您完成注册过程,您可以点击此处获取指南。您可以在此下载完成 注册流程的简单的分步指南。您还可找到关于注册所需数据的更多信息。

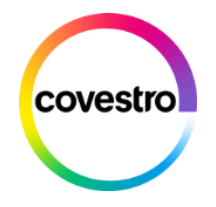

- 您将通过电子邮件收到来自COVESTRO的初始邀 请,电子邮件地址为[no-reply@eusmtp.ariba.com](mailto:电子邮件地址no-reply@eusmtp.ariba.com)
- 点击您收到邀请邮件内的"单击此处"链接;
- 在新的页面,您可以选择用现有SAP Ariba® 供应 商账号登陆或是根据需要创建新帐户。

这只是一个截图,您不能点击这个链接

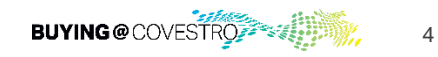

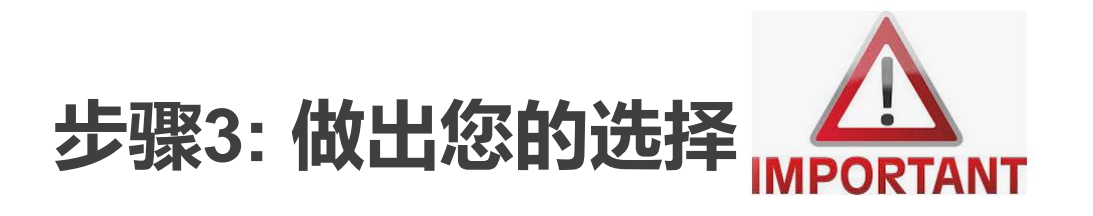

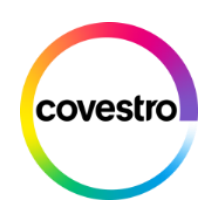

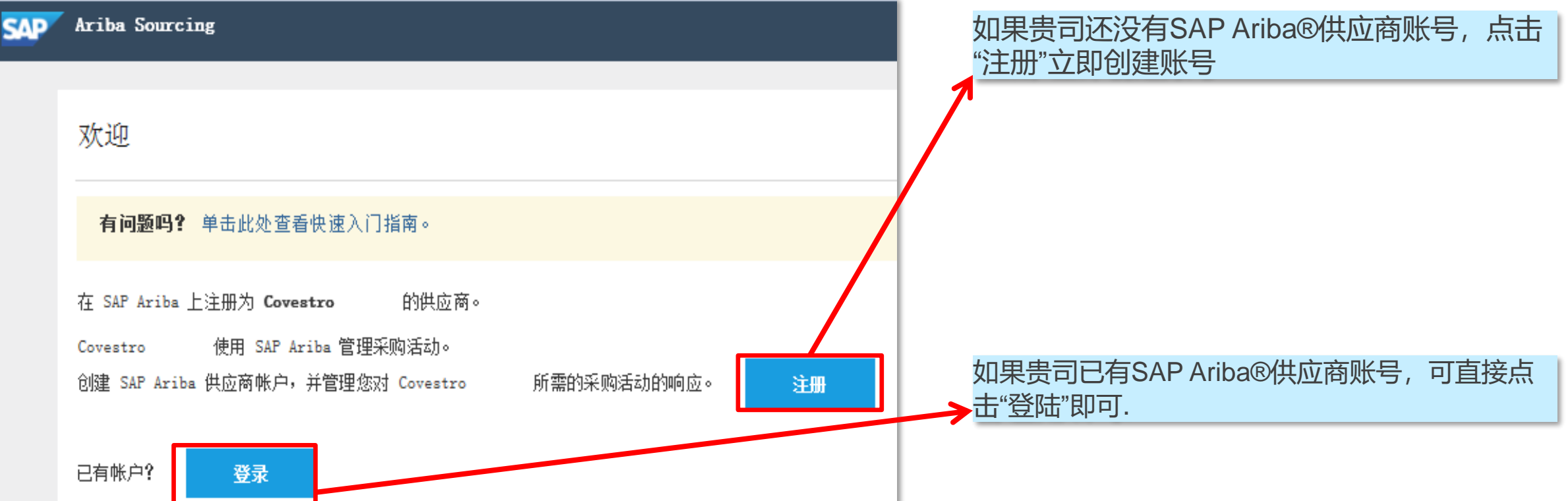

### 使用现有的SAP Ariba®供应商帐户登录

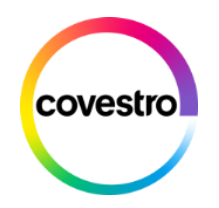

#### 输入帐户信息

要。

\* 表示必填字段

您正在使用 Ariba Sourcing 测试帐户在 Ariba Commerce Cloud 上注册。输入您现有的 Ariba Commerce Cloud、Ariba Discovery 或 Ariba Network 测试帐户用户名和密码。成功登录后, 您现有的 Ariba Commerce Cloud 测试帐户概要将成为您的 Ariba Sourcing 供应商测试帐户概

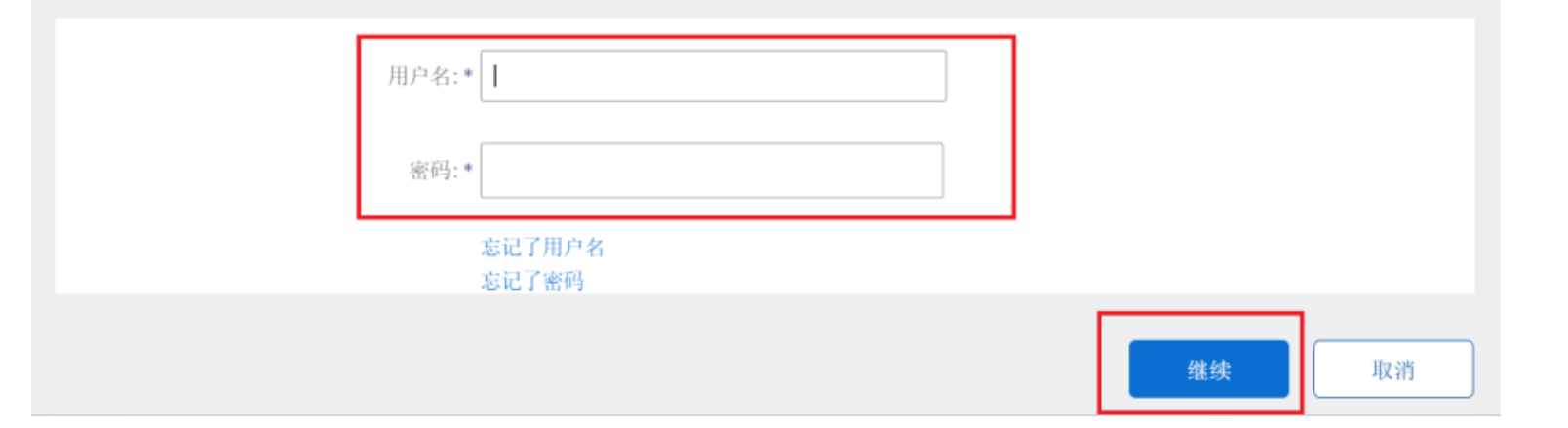

#### 登录到您现有的SAP Ariba®供应商帐户。

#### 您将会直接进入科思创调查问卷页面。

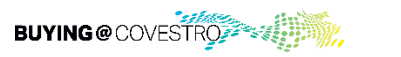

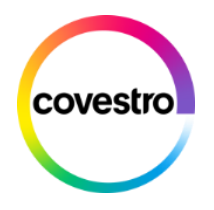

### **步骤4: 创建一个新的SAP Ariba®供应商账号**

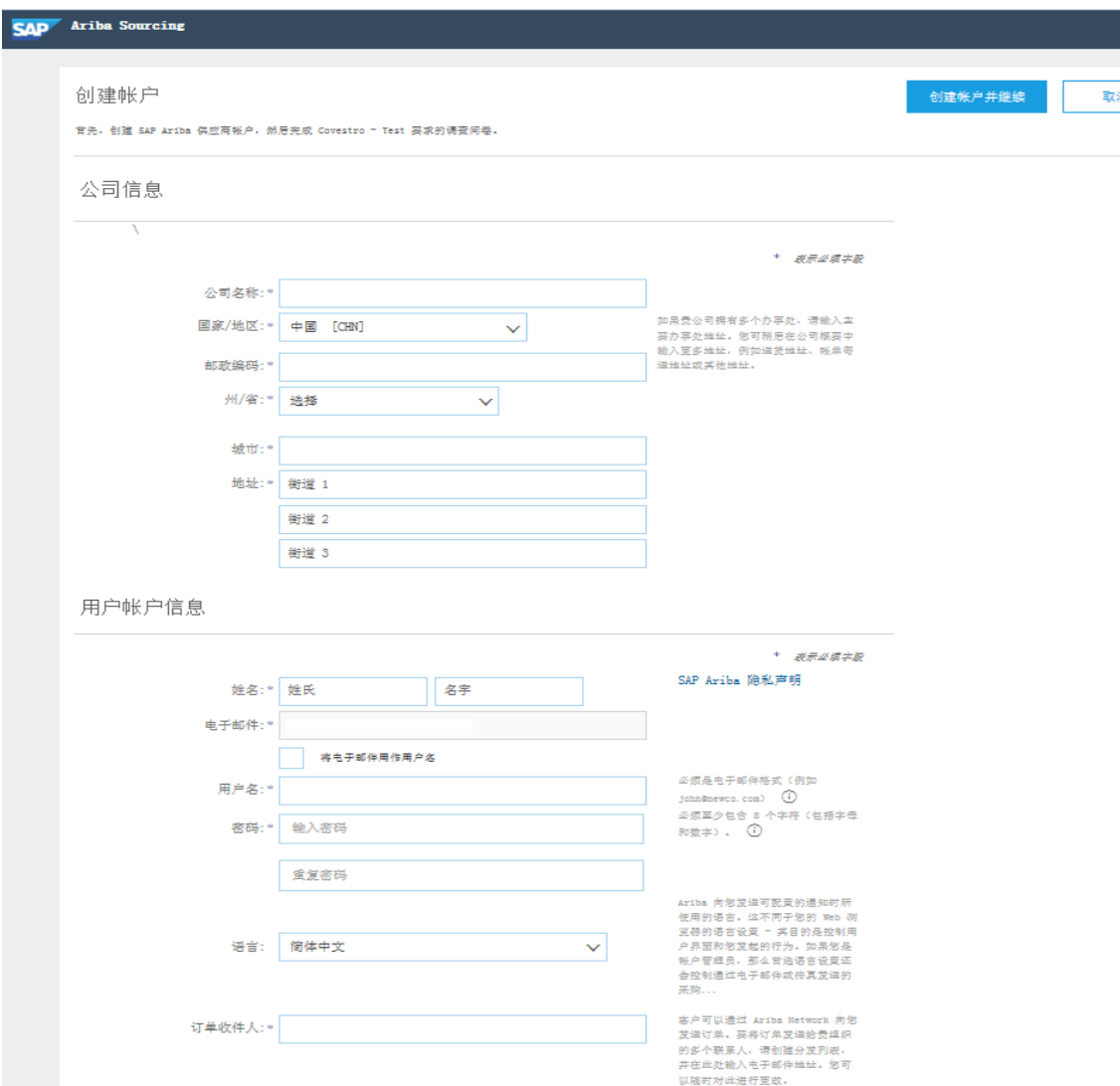

在这里您可以创建SAP Ariba® 供应商账号。

请将所有标(\*)部分填写完整。

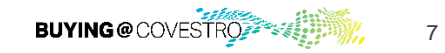

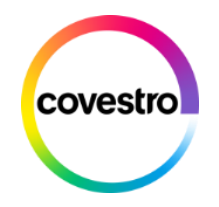

### **创建一个新的SAP Ariba®供应商账号**

#### 介绍更多业务信息

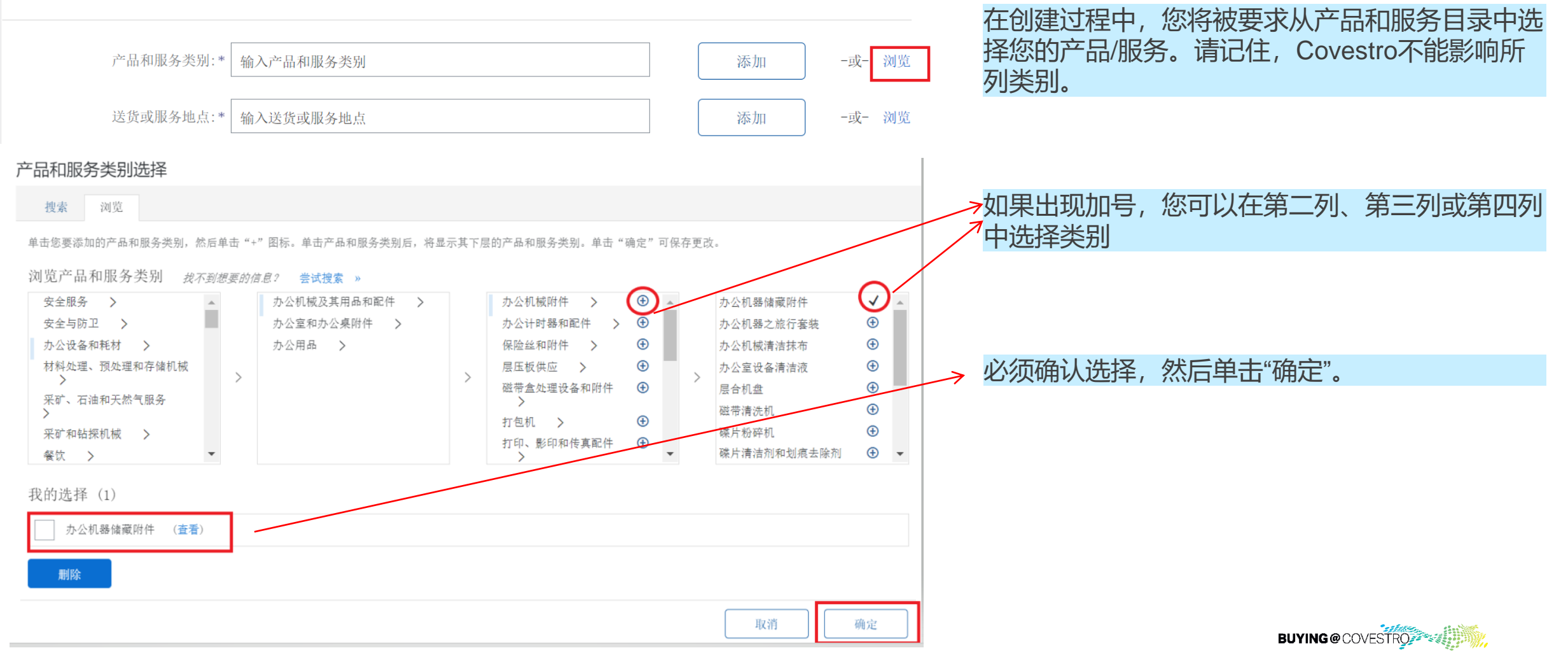

### **创建一个新的SAP Ariba®供应商账号**

# covestro

#### 介绍更多业务信息

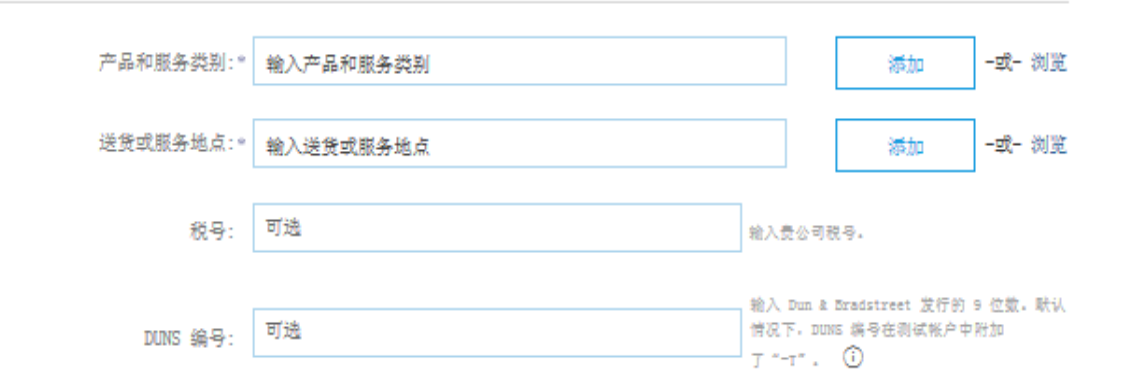

Ariba 合将贵公司的概要(其中包括公司基本信息)提供给其他公司,以寻求新商机,如果包拯隐藏公司概要,您可以在完成注册后在"公司概要"页面上编辑 概要可见性设置来随时隐藏。

单击创建帐户井继续按钮,即表示您明确承认井同章 Ariba 可根招 Ariba 隐私政策、使用条款和运用法律,将您所在的欧盟、俄罗斯联邦或其他辖区以外且输 入此系统的数据传输到 Ariba 和 Ariba 服务托管的计算机系统(位于全球各个数据中心)。

他有权通过联系贵组织的 Ariba 管组员或 Ariba, Inc. 在此应用程序中访问和修改悠的个人数据。此同章一经准于立即坐放, 但可通过向 Ariba 预先发送书面 通知来取消,如果您是俄罗斯联邦境内的俄罗斯公民,您还明确确认您在此系统中输入或修改的任何数据之前已由贵埠织存储在俄罗斯联邦境内的单独数据存储 廣中,

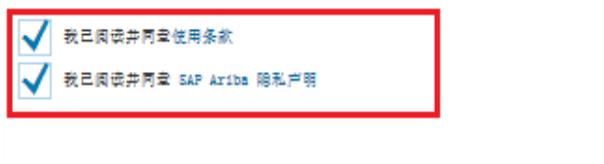

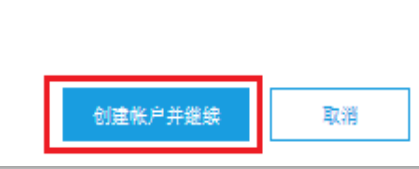

如果您同意,请在"阅读并同意**使用条款**和SAP Ariba**隐私声明**"前的方框内打勾。

现在您可以点击"创建帐户并继续",您将会直接进入 科思创问卷调查页面。

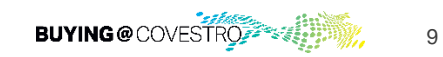

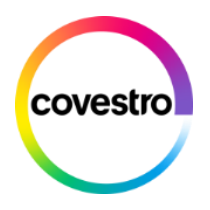

### **创建一个新的SAP Ariba®供应商账号**

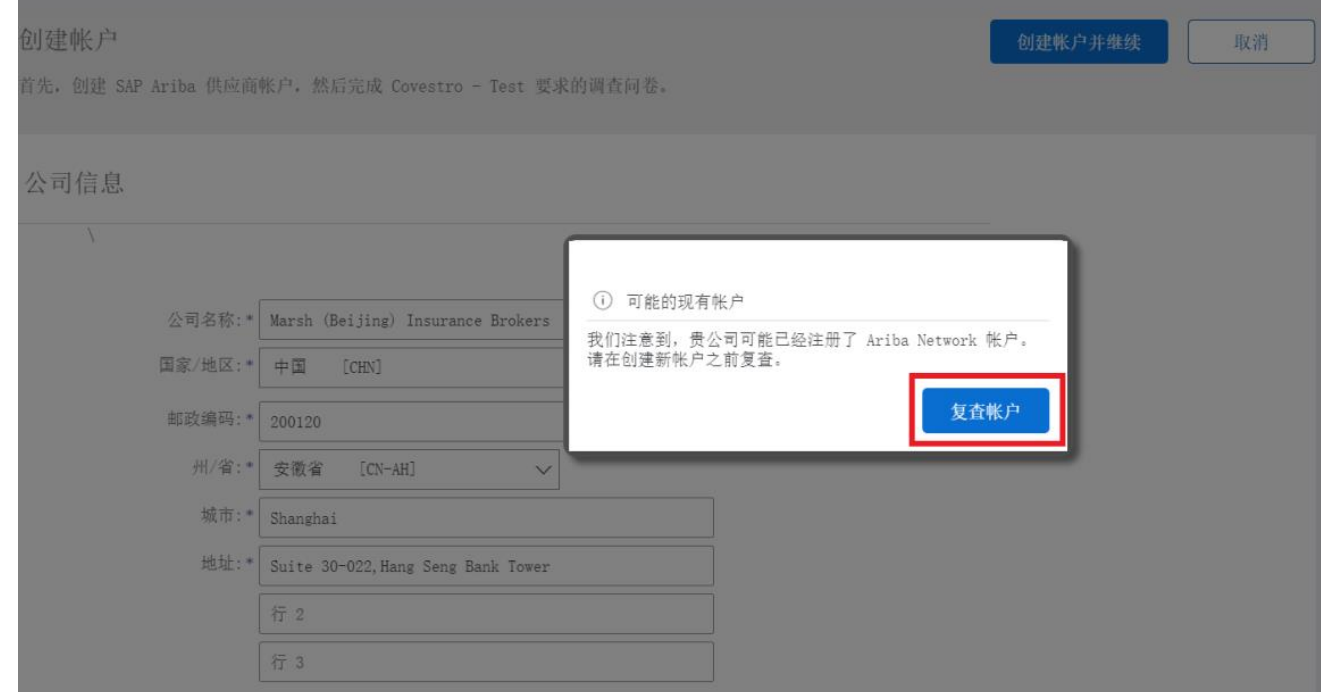

如果出现提示"潜在现有帐户"的消息,请单击"复查 帐户"

#### 复查重复帐户

我们注意到贵公司可能已经注册了 Ariba Network 帐户,请查看下面的匹配结果, 然后:

- 您可以登录与您关联的帐户
- 或者,您可以查看概要并从那里与帐户管理员联系
- 或者, 如果不存在匹配项, 您可以继续创建帐户, 我们将处理您的注册
- 或者,您可以返回上一页

如果出现"复查重复帐户",请单击"继续创建帐户"

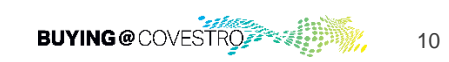

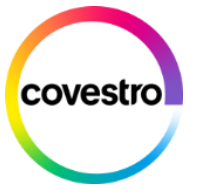

## 完成供应商调查问卷

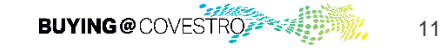

**covestro.com**

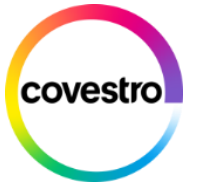

### **供应商注册调查问卷页面预览**

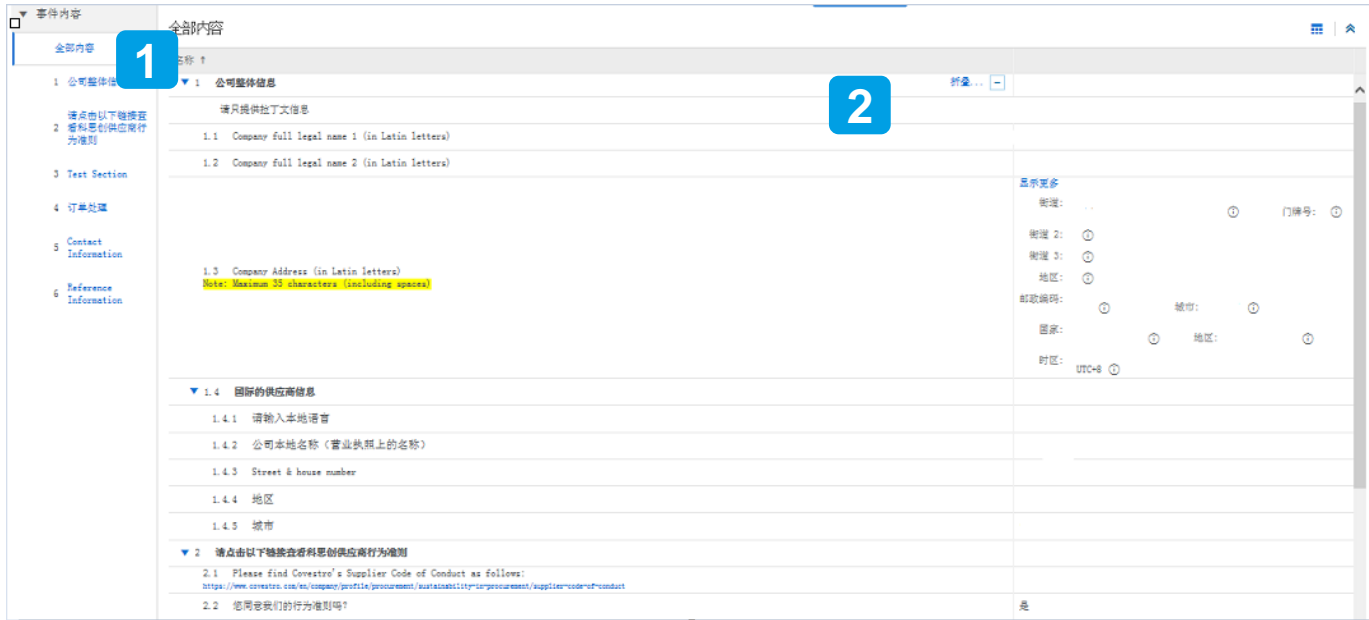

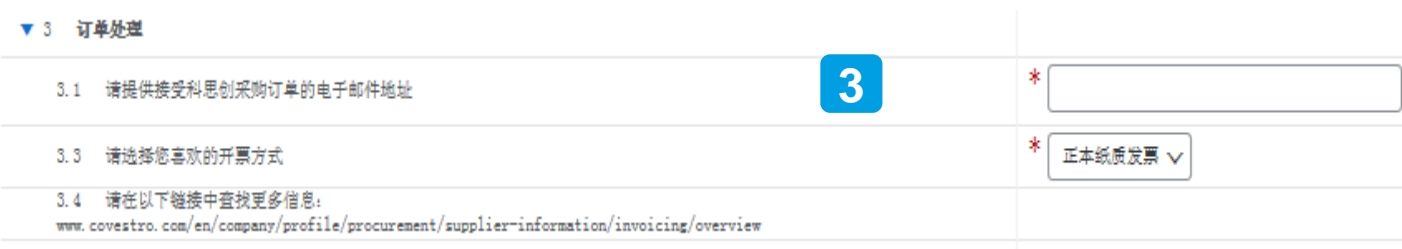

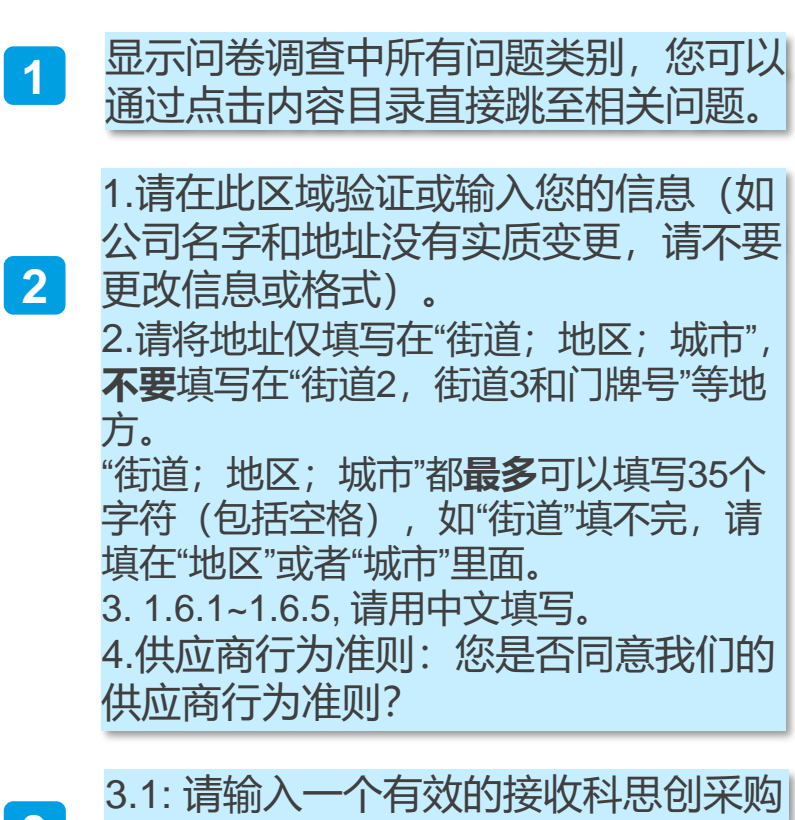

3.3: 请在下拉菜单中选择您倾向的开票

订单的电子邮件地址;

**3**

方式.

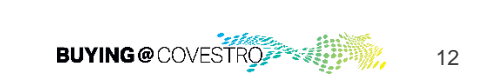

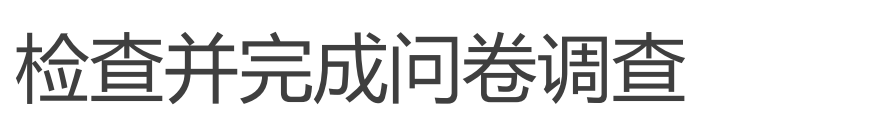

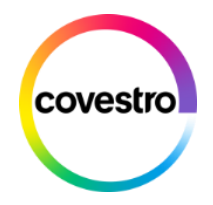

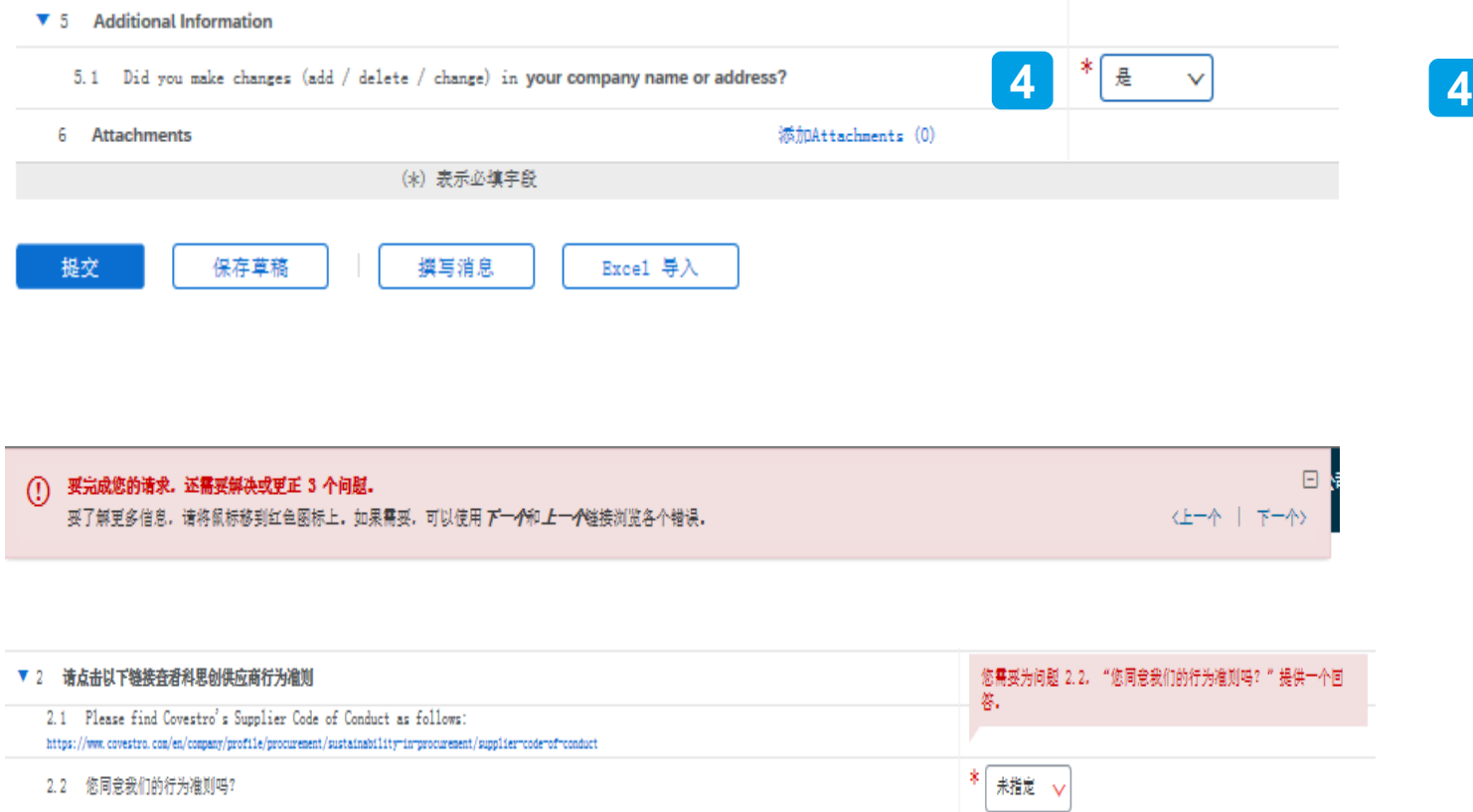

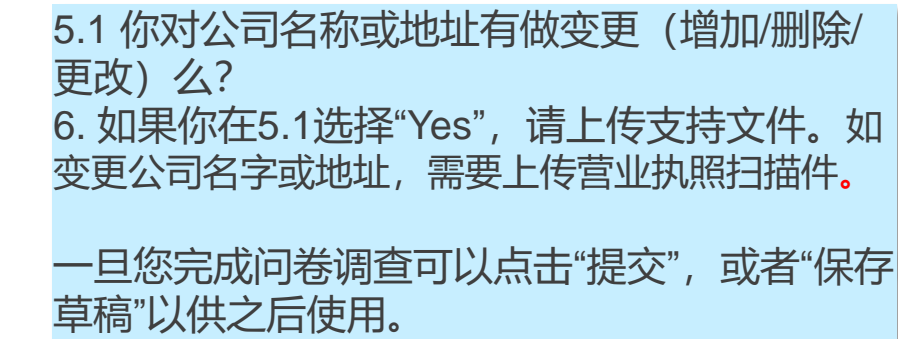

如果系统发现一些错误或者未完成的项目,将 会在页面上方进行标注提示。

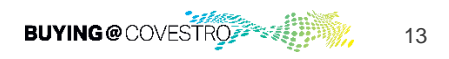

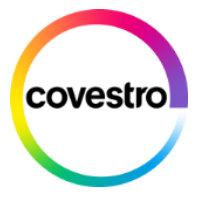

您的注册已经完成! 若您在注册过程中有任何问题 或需要支持, 请通过以下方 式与我们联 系: 服务及技术商品: 热线电话:+86 21 8020 8855 联系邮箱: Procurement -Indirects.gc@covestro.com 原材料及包装材料: 热线电话:+86 21 8020 8811 联系邮箱:Procurement -Directs.gc@covestro.com

14

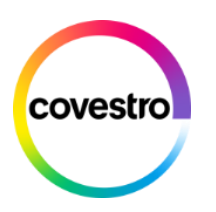

## 如何查找已经提 交的调查问卷

**covestro.com**

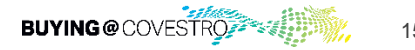

15

#### 登录您的帐户 1/2

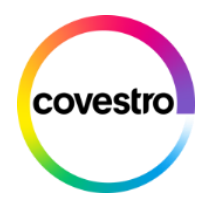

登录您的帐户 [https://supplier.ariba.com](https://supplier.ariba.com/)

1 <br>2 点击左上角下拉菜单中的"Ariba提案和调查问卷"

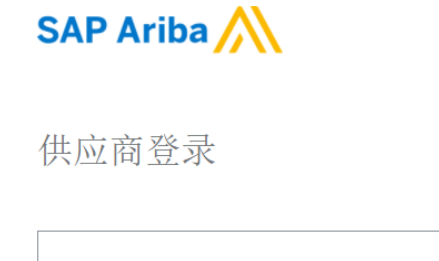

用户名

密码

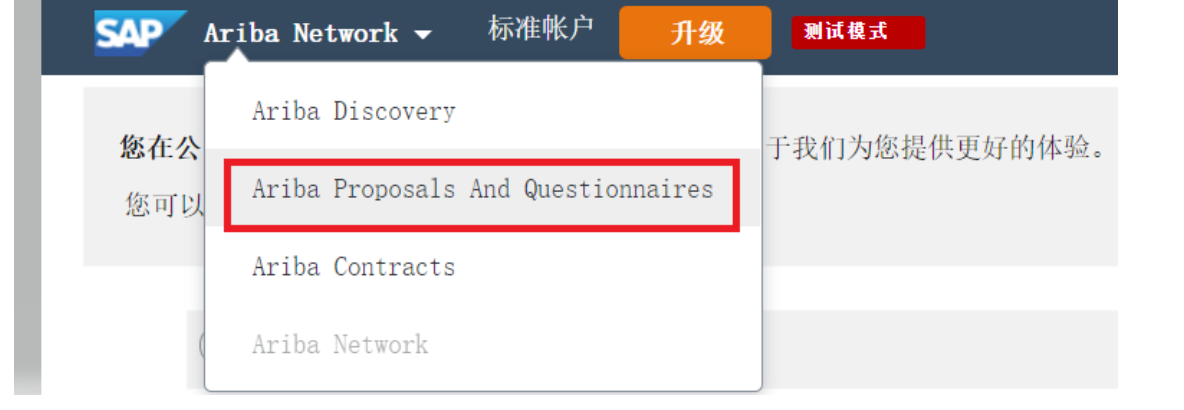

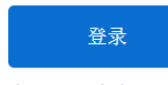

忘记了用户名 或 密码

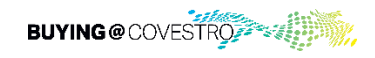

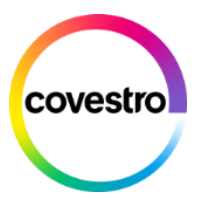

### 登录您的帐户 2/2

<mark>3)</mark> <u>如</u>果您在该中看到多家公司,请选择Covestro,并找到此处显<br>———————————————————— 示的问卷。

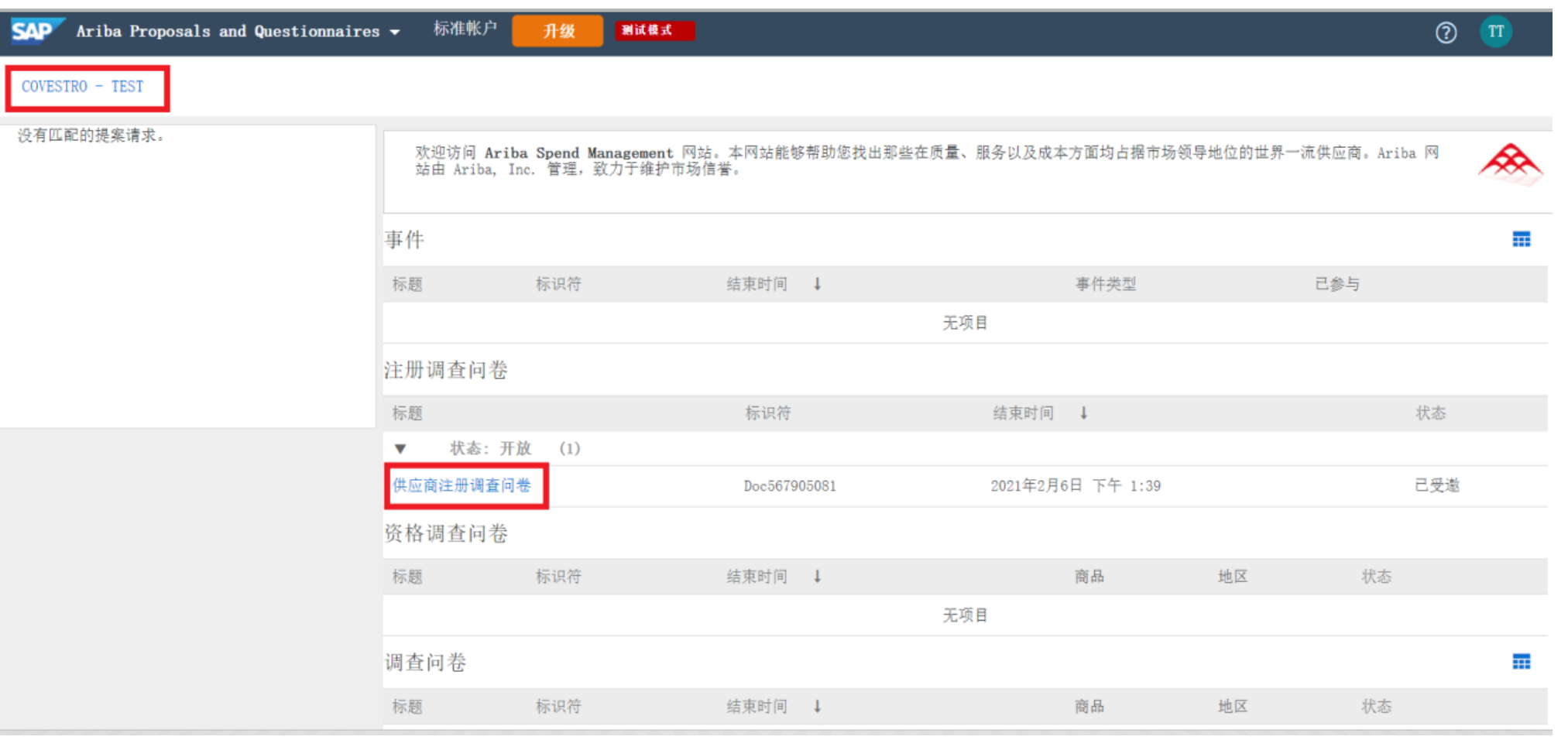

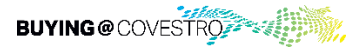